## **FACULTY SELF-SERVICE: CLASS LIST TIPS & TRICKS**

## **Course List**

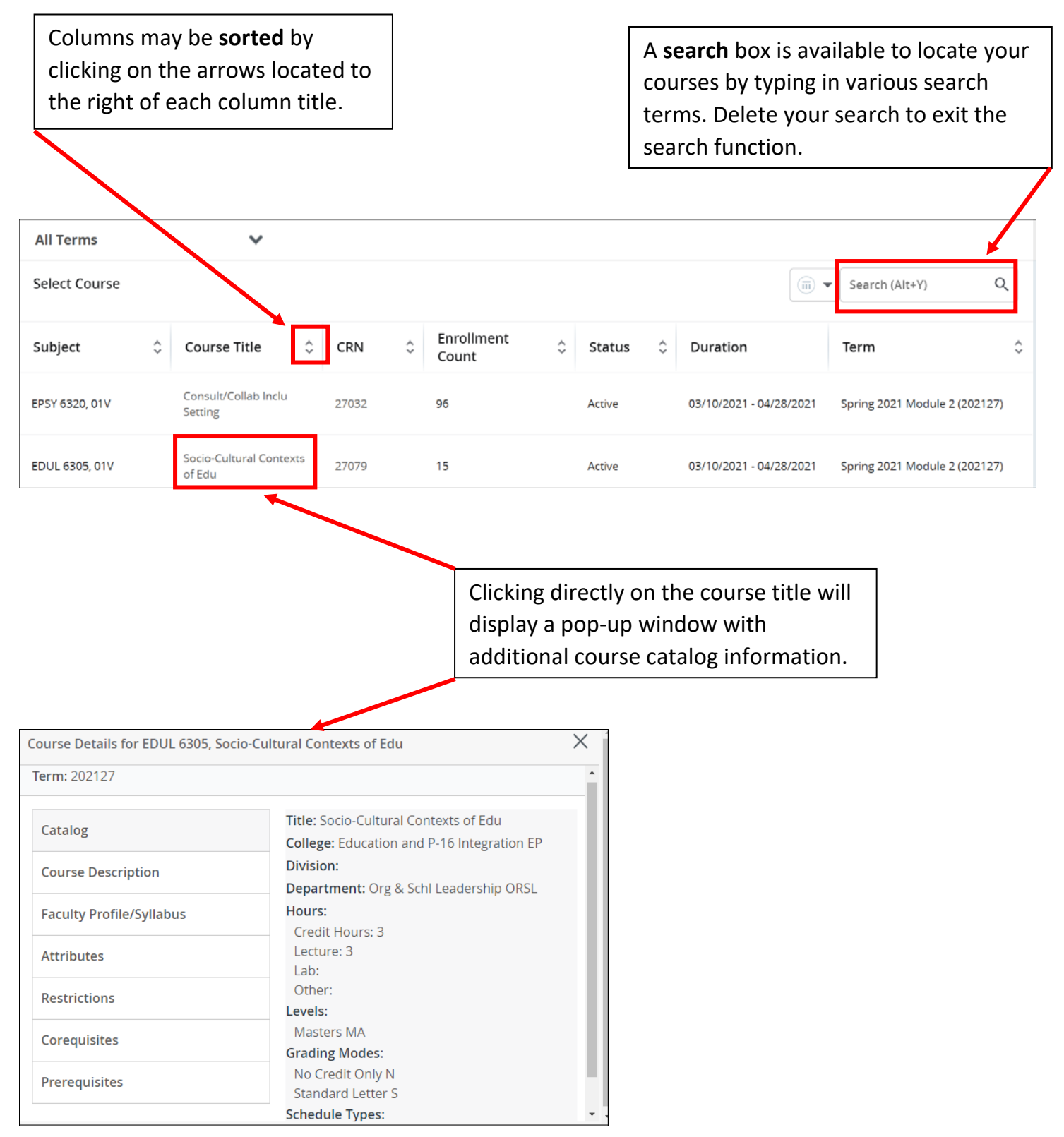

## **Class List**

Once you have clicked on a course and accessed your class list, there are several available features to use.

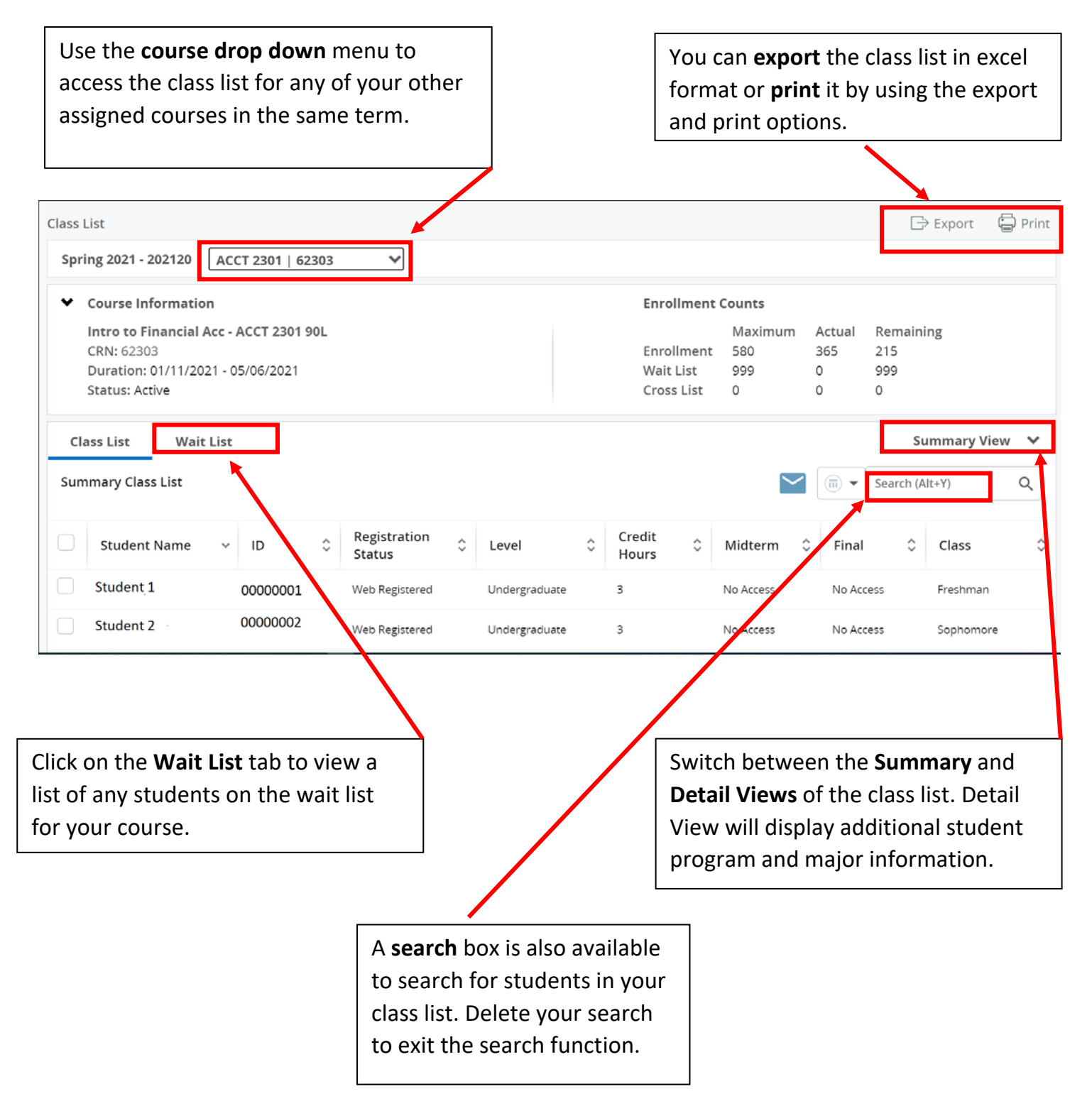

Use the navigation tools at the bottom of the list to view the additional pages of your roster or use the **Per Page** drop down to increase the number of records displayed on one page.

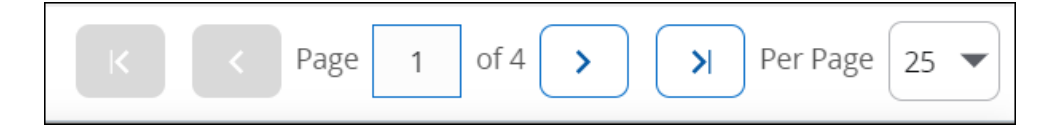

You may **email** the entire class or individual students. Click on the **email** icon located to the left of the search box after you have selected your students to email. *Note: Large rosters of more than 73 students will need to be emailed in groups of 73 or less.* 

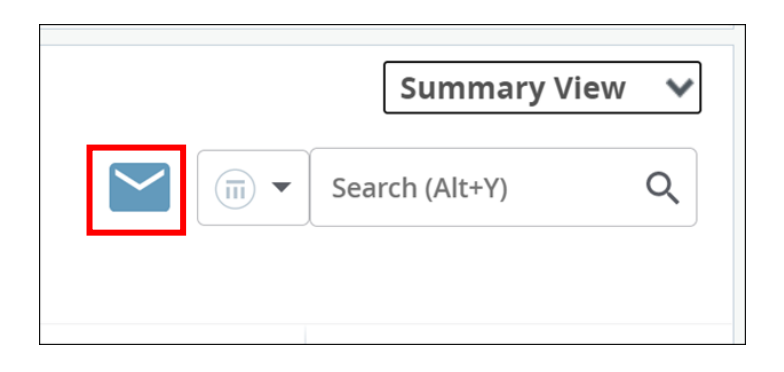

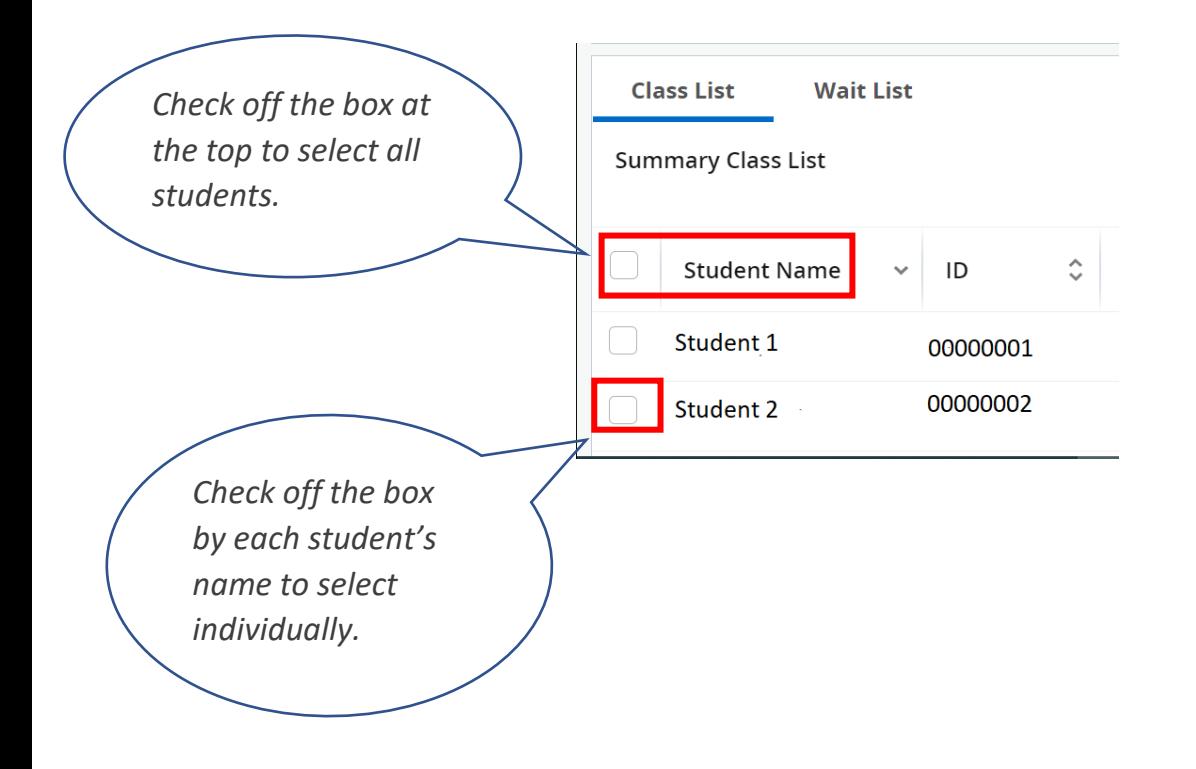

Hover over a student's name in the class list to view their picture, major information, and email address.

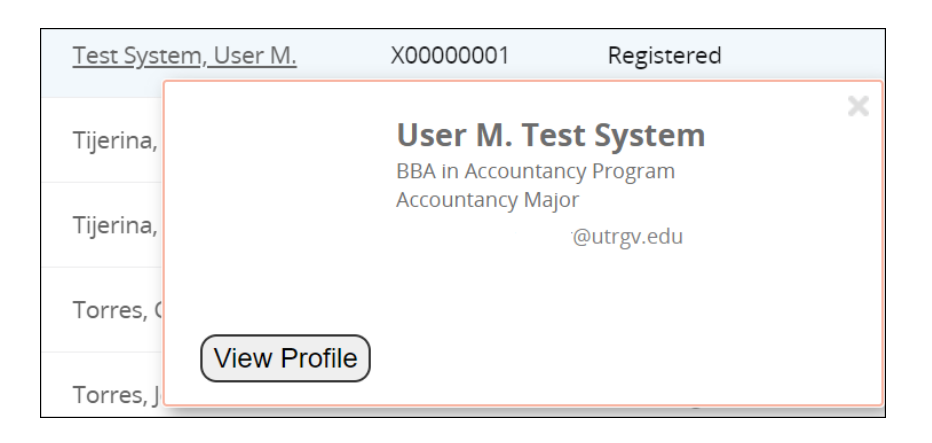

Click on a student's name within the class list or on the **View Profile** button which will take you to their **student profile page** which provides more details such as curriculum, hours, GPA, and current class schedule.

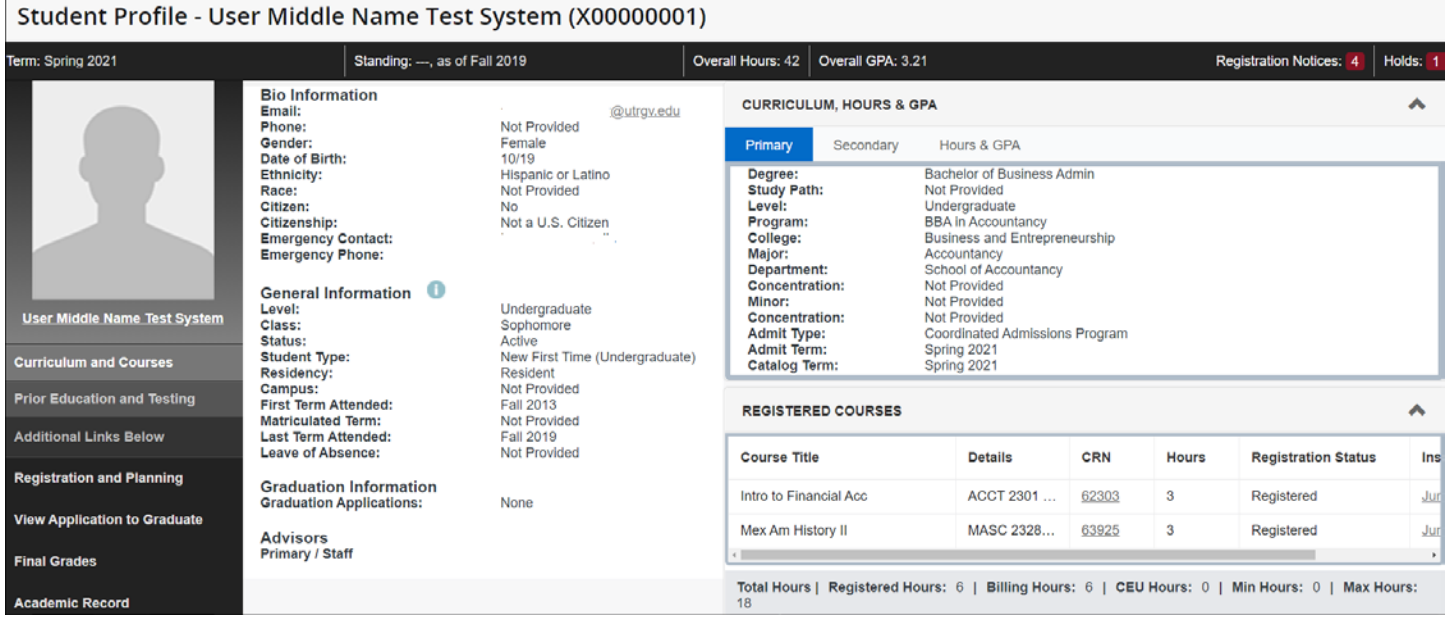